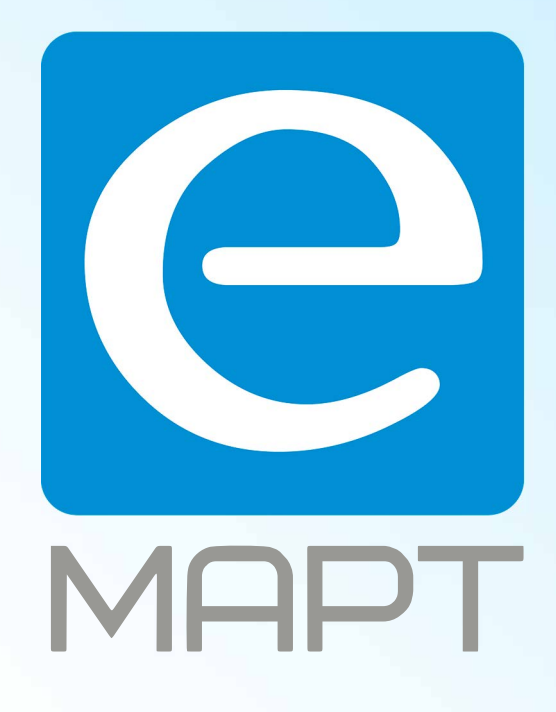

# E-MAPT ВАШ ПОСТАВЩИК LTV https://emart.su/brands/ltv

Санкт-петербург 8 812 426-99-66 Москва Краснодар

Федеральный 8 800 511-77-41 8 495 137-99-67 8 861 205-62-66

www.emart.su

mail@emart.su

# **LTV CNE-221 62**

#### **PTZ IP-видеокамера**

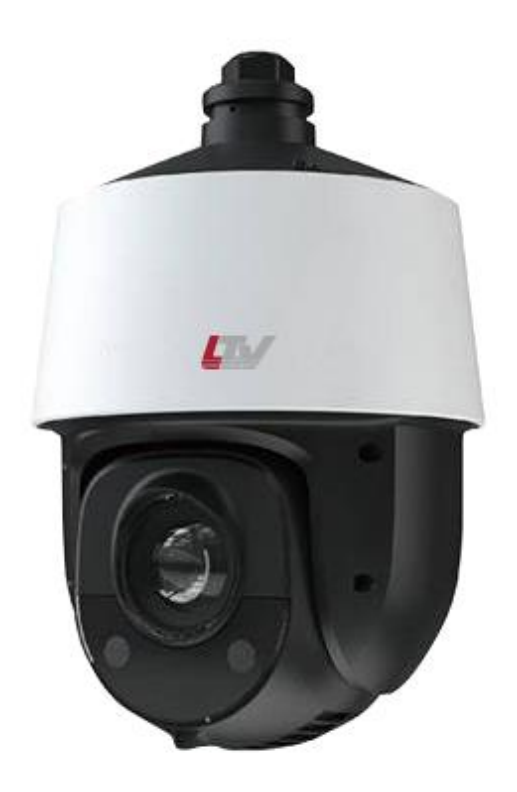

#### **Инструкция по быстрому запуску** Версия 2.0

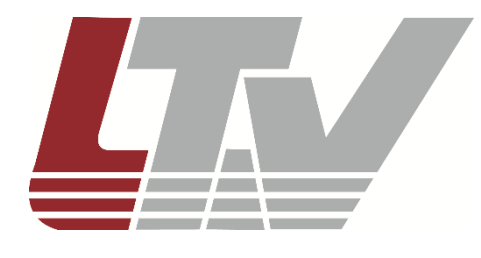

www.ltv-cctv.ru

Благодарим за приобретение нашего продукта. В случае возникновения каких-либо вопросов, связывайтесь с продавцом оборудования.

Данная инструкция подходит для IP-видеокамеры LTV CNE-221 62.

Сведения, представленные в данном руководстве, верны на момент опубликования. Производитель оставляет за собой право в одностороннем порядке без уведомления потребителя вносить изменения в изделия для улучшения их технологических и эксплуатационных параметров. Вид изделий может незначительно отличаться от представленного на фотографиях. Обновления будут включены в новую версию данной инструкции. Мы своевременно вносим изменения.

## СОДЕРЖАНИЕ

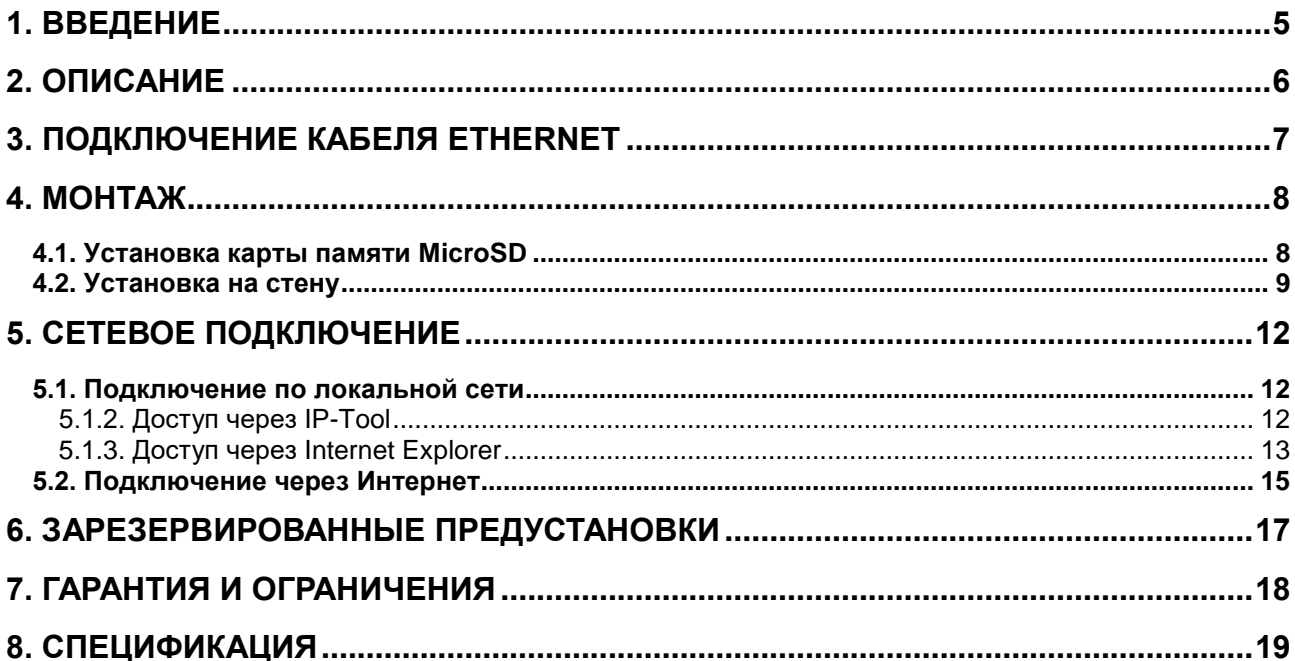

## **Техника безопасности**

- В случае неправильной работы продукта свяжитесь с продавцом или ближайшим сервисным центром. Не пытайтесь самостоятельно разбирать устройство. Мы не несем никакой ответственности за проблемы, возникшие в результате ремонта или обслуживания неуполномоченными на то лицами.
- Избегайте попадания жидкости внутрь видеокамеры во время работы.
- Эксплуатация оборудования должна осуществляться в строгом соответствии с правилами электробезопасности, пожарной безопасности и прочими нормативными требованиями, действующими в вашем регионе.
- Не используйте видеокамеру с источником питания, напряжение которого отличается от указанного в спецификации.
- Не бросайте видеокамеру и не подвергайте ее ударам.
- Старайтесь не касаться объектива видеокамеры.
- При необходимости протирайте только сухой мягкой тканью.
- Не направляйте видеокамеру на солнце и очень яркие источники освещения.
- Не используйте видеокамеру в очень жарких или холодных условиях, влажных, пыльных местах и не подвергайте воздействию сильного электромагнитного излучения.

## **1. Введение**

<span id="page-5-0"></span>Данная инструкция по быстрому запуску поможет вам быстро подключить видеокамеру LTV CNE-221 62 к сети.

- 1. Установите и подключите видеокамеру;
- 2. Задайте требуемый IP-адрес.

**ВНИМАНИЕ:** Данное устройство должно быть установлено в соответствии с местными законами и правилами.

## **2. Описание**

<span id="page-6-0"></span>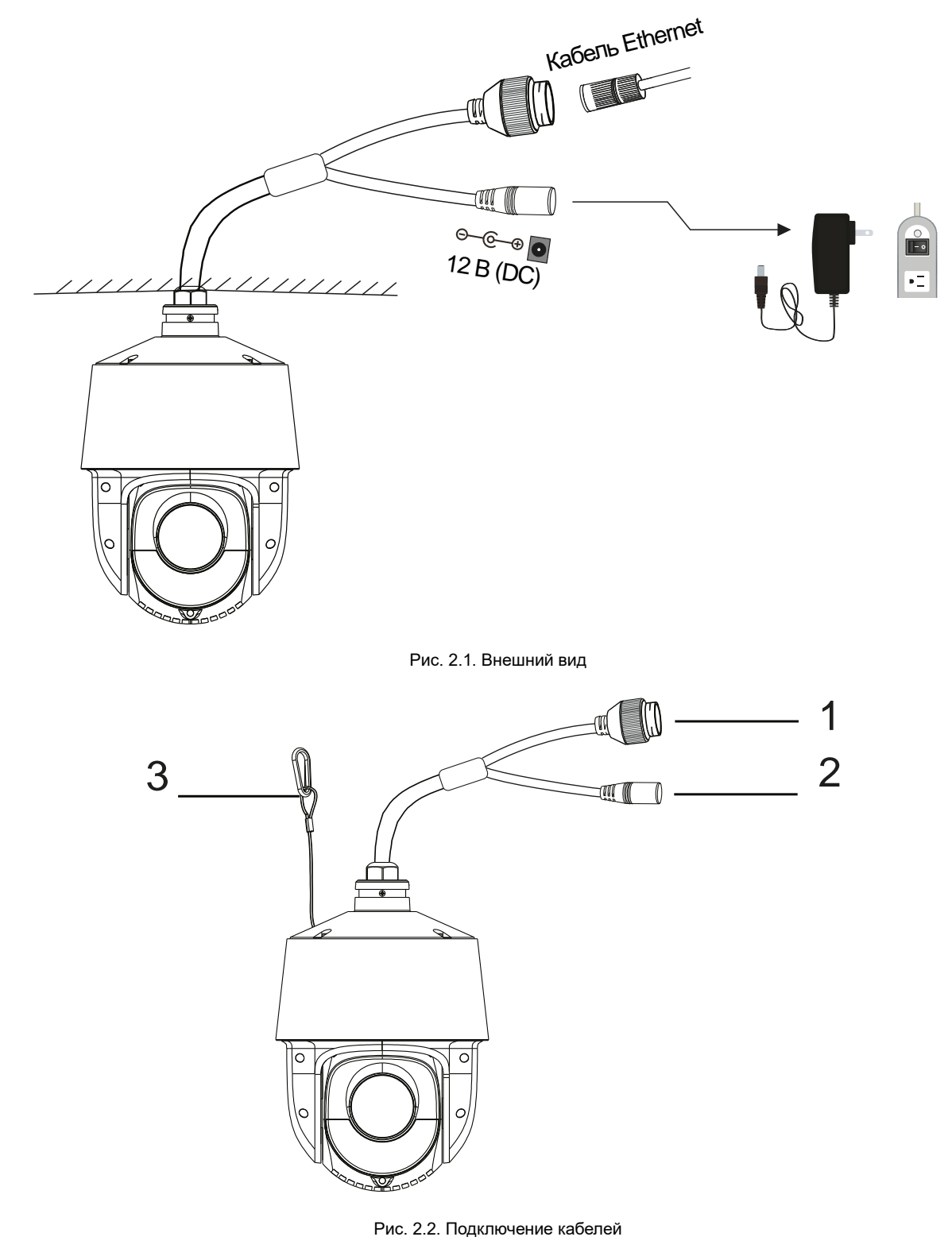

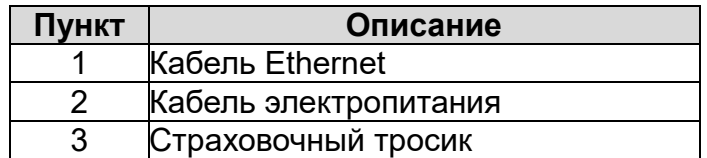

<span id="page-7-0"></span>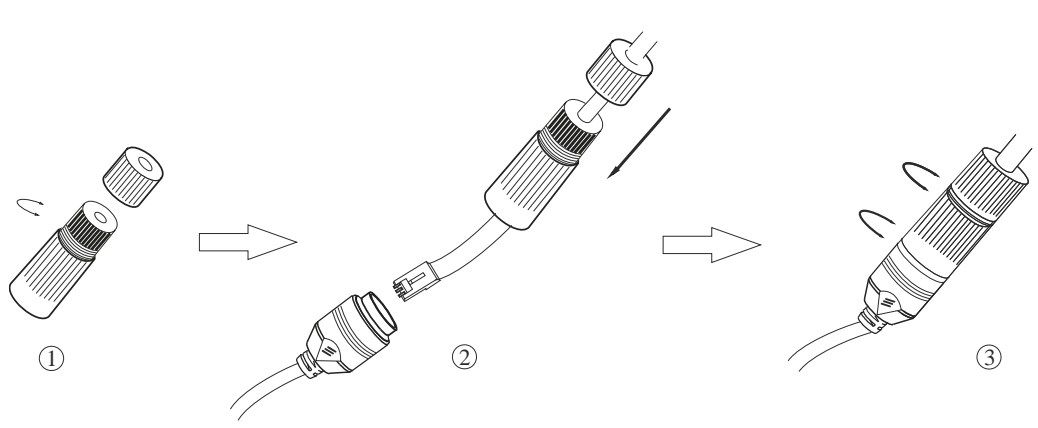

**3. Подключение кабеля Ethernet**

Рис. 3.1. Подключение кабеля Ethernet

- 1. Открутите гайку водонепроницаемой заглушки.
- 2. Протяните кабель Ethernet (без вилки RJ-45) через гайку и водонепроницаемую заглушку, затем обожмите кабель вилкой RJ-45.
- 3. Подключите кабель Ethernet вилкой RJ-45 к герметичной розетке RJ-45 на кабеле IP-видеокамеры и плотно закрутите водонепроницаемую заглушку и ее гайку.

## **4. Монтаж**

<span id="page-8-0"></span>Перед установкой убедитесь, что стена или потолок достаточно прочны, чтобы выдержать вес видеокамеры. Перед установкой видеокамеры убедитесь, что она обесточена.

Для данной модели возможна установка на стену или на потолок. В качестве примера рассматривается установка на стену. Видеокамера поставляется с настенным кронштейном, размеры которого указаны на [Рис. 4.1.](#page-8-2)

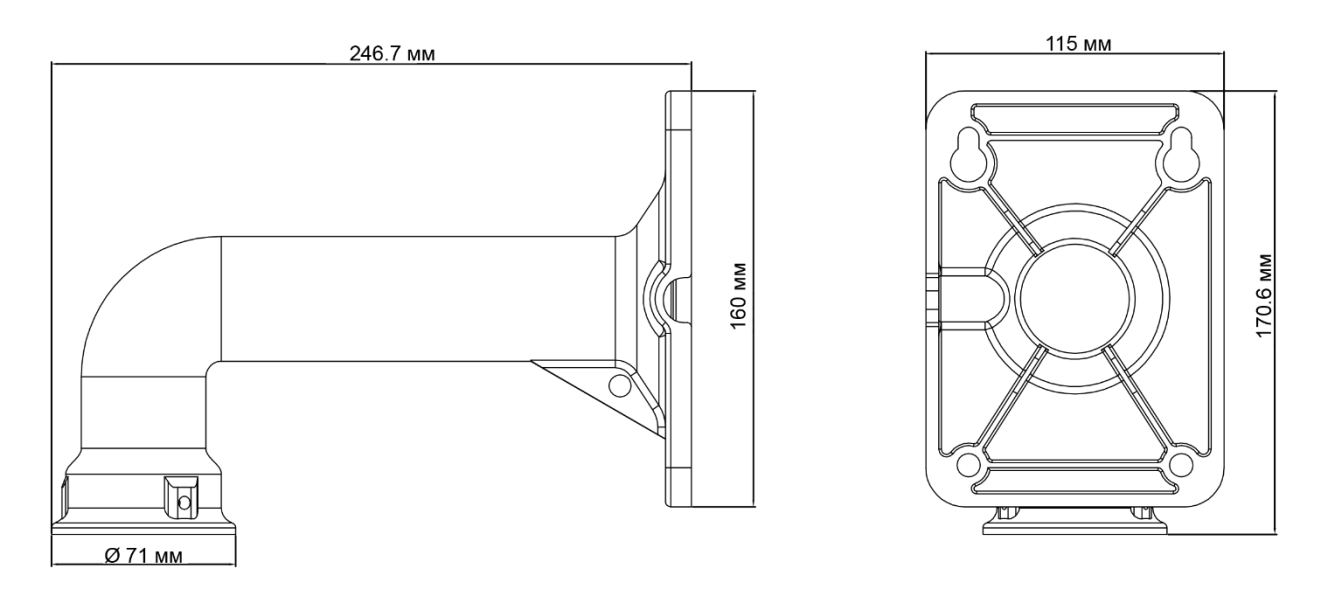

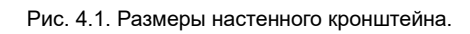

## <span id="page-8-2"></span><span id="page-8-1"></span>**4.1. Установка карты памяти MicroSD**

1. Отверните четыре винта на задней крышке и снимите ее.

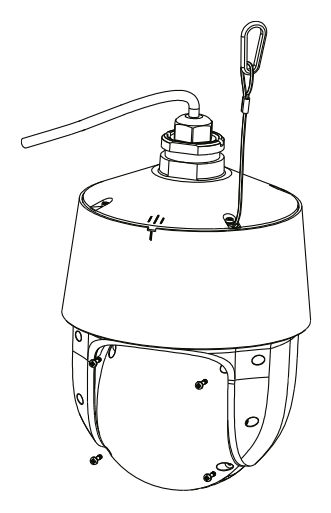

Рис. 4.2. Снятие задней крышки

2. Установите карту памяти MicroSD в соответствующий разъем, как показано на [Рис. 4.3,](#page-9-1) и установите заднюю крышку обратно, плотно завернув ее винты.

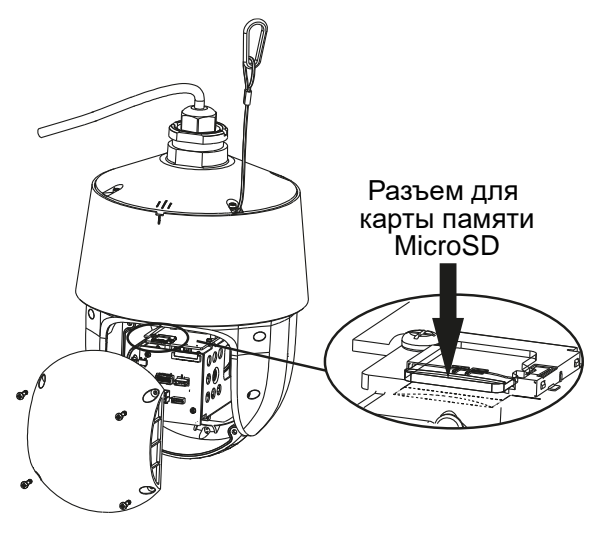

Рис. 4.3. Установка карты памяти MicroSD

#### <span id="page-9-1"></span><span id="page-9-0"></span>**4.2. Установка на стену**

1. Протяните кабели, подключаемые к видеокамере, через кронштейн.

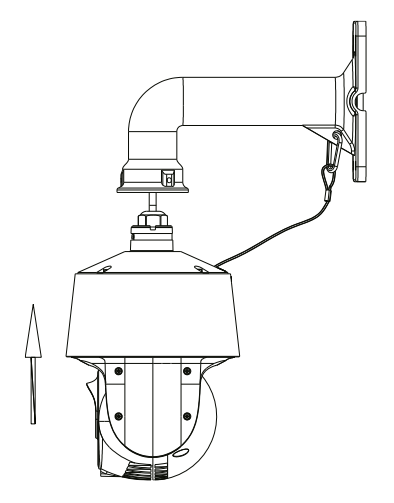

Рис. 4.4. Протяжка кабелей через кронштейн

2. Закрепите видеокамеру на кронштейне винтами.

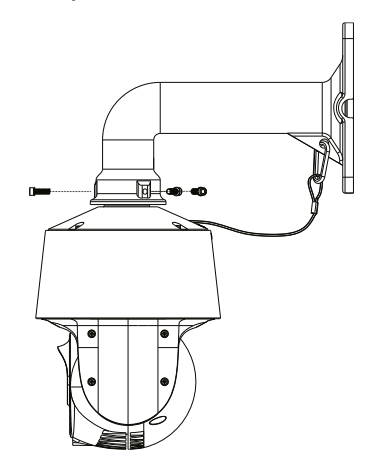

Рис. 4.5. Крепление видеокамеры на кронштейне

3. Просверлимте в стене отверстия для крепления кронштейна согласно монтажному шаблону. Вставьте в отверстия пластиковые дюбели.

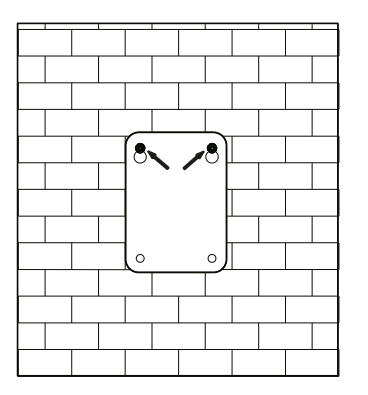

Рис. 4.6. Подготовка отверстий в стене для кронштейна

4. Вставьте два винта в верхние отверстия и заверните их, оставив 12 мм, как показано на [Рис. 4.7.](#page-10-0)

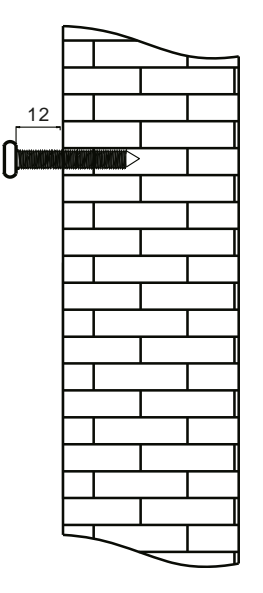

Рис. 4.7. Подготовка верхних винтов под кронштейн

<span id="page-10-0"></span>5. Подключите кабели к видеокамере и повесьте кронштейн на винты, установленные в стену.

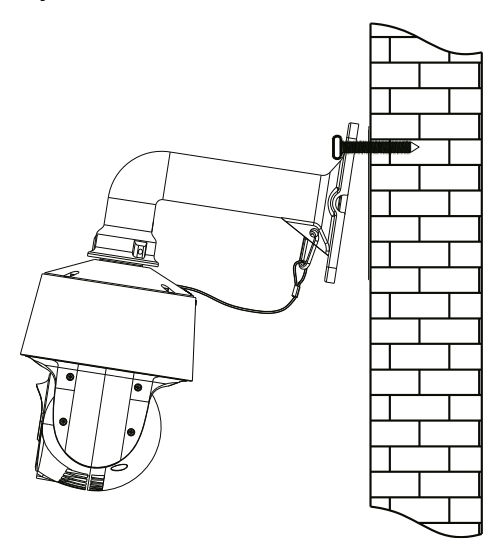

Рис. 4.8. Установка кронштейна на верхние винты

6. Закрутите все четыре винта в стену, чтобы плотно зафиксировать на ней кронштейн и завершить установку.

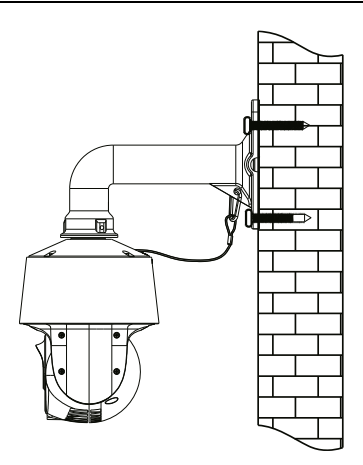

Рис. 4.9. Завершение установки на стену

Рис. 4.10.

## **5. Сетевое подключение**

<span id="page-12-0"></span>Вы можете получить доступ к IP-видеокамере по локальной сети или через Интернет.

#### <span id="page-12-1"></span>**5.1. Подключение по локальной сети**

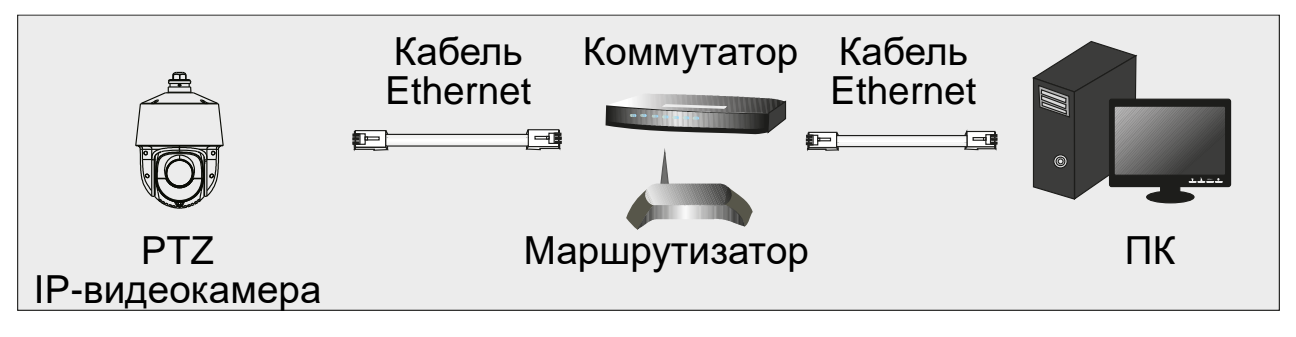

Рис. 5.1. Доступ через IP-Tool

Существует два способа получить доступ к устройству по локальной сети:

- 1. доступ через утилиту IP-Tool,
- 2. прямой доступ через веб-браузер Internet Explorer (IE).

#### <span id="page-12-2"></span>**5.1.2. Доступ через IP-Tool**

- 1. Убедитесь, что видеокамера и ПК подключены к локальной сети.
- 2. Найдите IP-Tool на CD-диске и установите на ПК. После установки запустите IP-Tool.

| Device Network Search  |             |                      |                               |                  |           |         |                                                                                                    |
|------------------------|-------------|----------------------|-------------------------------|------------------|-----------|---------|----------------------------------------------------------------------------------------------------|
| Immediate Refresh ▼    |             |                      |                               |                  |           |         | About                                                                                                    |
| Device Name            | Device Type | <b>Product Model</b> | <b>IPAddress</b>              | <b>Http Port</b> | Data Port | Subnet  | <b>Modify Network Parameter</b>                                                                                                    |
| name                   | <b>IPC</b>  | unknown              | 192.168.226.201               | 80               | 9008      | 255.255 | CE:98:23:75:35:22<br>Mac Address                                                                                                    |
| name                   | <b>IPC</b>  | unknown              | 192.168.1.2                   | 80               | 9008      | 255.255 | <b>IP Address</b><br>192.168.226.201                                                                                                    |
| name                   | <b>IPC</b>  | unknown              | 192.168.1.3                   | 80               | 9008      | 255.255 | Subnet Mask<br>255.255.255.0                                                                                                    |
|                        |             |                      |                               |                  |           |         | 192.168.226.1<br>Gateway                                                                                                    |
|                        |             |                      |                               |                  |           |         | Modify<br>$\bullet$ Tip: Enter the administrator password, and<br>then modify the network parameters.<br>Restore IPC Default Configuration |
|                        |             |                      |                               |                  |           |         |                                                                                                    |
| <b>Total Device: 3</b> |             |                      | Local IP Address: 192.168.1.4 |                  |           |         | Subnet Mask:255.255.255.0 Gateway: 192.168.1.1   DNS: 210.21.196.6                                                                         |

Рис. 5.2. Интерфейс IP-Tool

3. Измените IP-адрес. IP-адрес по умолчанию 192.168.226.201. Утилита IP-Tool автоматически найдет устройство после его включения. После запуска программы IP-Tool и выбора вашей видеокамеры из списка, вы можете проверить информацию о ней. Щелкните мышью на информации об IPвидеокамере, выбрав ее из списка, чтобы отобразить в правой части окна ее сетевые параметры. Измените значения IP-адреса и шлюза видеокамеры.

Следите, чтобы IP-адреса видеокамеры и ПК находились в одном сегменте сети.

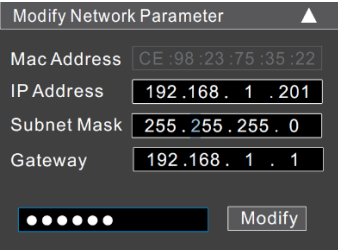

Рис. 5.3. Изменение сетевых настроек

Например, IP-адрес вашего компьютера 192.168.1.4. В этом случае следует изменить IP-адрес видеокамеры на 192.168.1.X. После изменения данных введите пароль администратора, а затем нажмите кнопку **Modify**, чтобы изменения вступили в силу.

**ВНИМАНИЕ:** Пароль администратора по умолчанию: **123456**.

4. Дважды щелкните по IP-адресу видеокамеры, после чего откроется окно веббраузера IE для подключения к видеокамере. Веб-браузер IE автоматически запустит элемент управления ActiveX. Проверьте настройки безопасности веббраузера: установка элементов ActiveX должна быть разрешена. После того как элемент управления ActiveX установится, появится окно авторизации. Введите имя пользователя и пароль для авторизации.

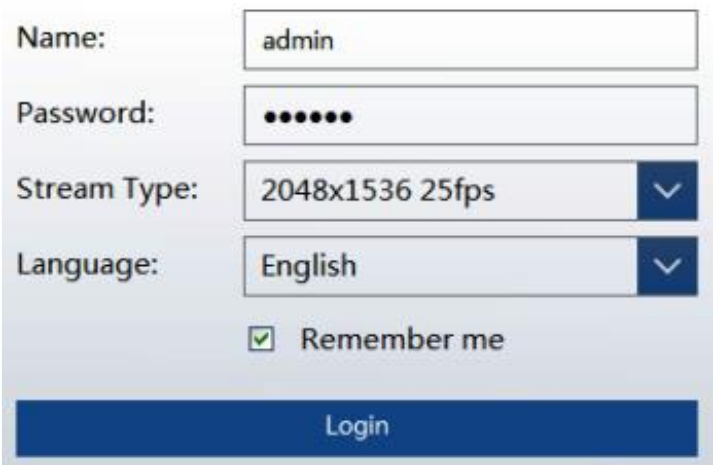

Рис. 5.4. Окно авторизации

**ВНИМАНИЕ:** Имя пользователя по умолчанию: admin; пароль по умолчанию: 123456.

#### <span id="page-13-0"></span>**5.1.3. Доступ через Internet Explorer**

Сетевые настройки по умолчанию приведены в следующей таблице.

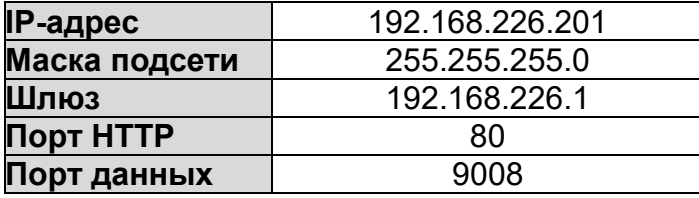

Когда вы подключаетесь в первый раз к IP-видеокамере, вы можете использовать приведенные в таблице сетевые настройки по умолчанию.

1. Вручную назначьте IP-адрес компьютера. IP-адрес ПК должен находиться в одном сегменте сети с IP-адресом видеокамеры по умолчанию. Откройте **Центр управления сетями и общим доступом**. Нажмите **Подключение по локальной сети** для перехода к следующему окну.

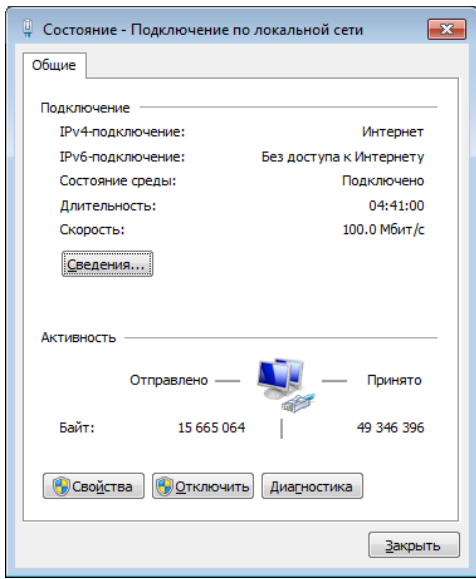

Рис. 5.5. Окно Подключение по локальной сети

В появившемся окне нажмите кнопку **Свойства**. Выберите версию интернет протокола в соответствии с вашими потребностями (например, **Протокол Интернета версии 4 (TCP/IP)**). Далее нажмите кнопку **Свойства**, чтобы установить сетевые параметры ПК. На закладке **Основные** введите IP-адрес и прочую сетевую информацию о компьютере. Нажмите **OK**, чтобы выйти и применить сетевые настройки.

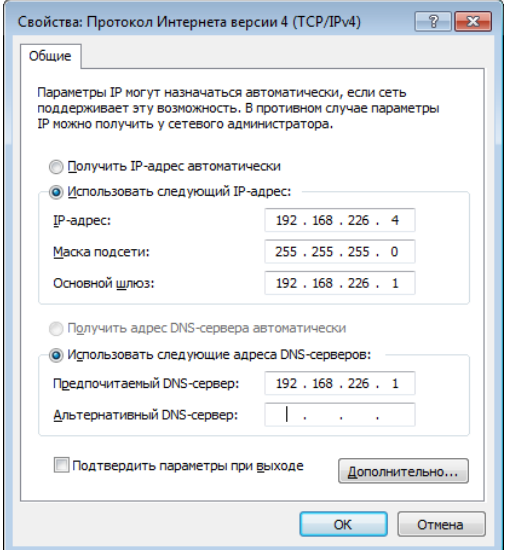

Рис. 5.6. Настройки IP-протокола

- 2. Откройте веб-браузер IE, введите IP-адрес видеокамеры по умолчанию и нажмите **Enter**. Веб-браузер IE автоматически загрузит элемент управления Active X.
- 3. После загрузки элемента управления ActiveX появится окно авторизации.
- 4. Введите имя пользователя и пароль по умолчанию в окне авторизации и нажмите кнопку **ОК**, чтобы начать просмотр видео от IP-видеокамеры.

### <span id="page-15-0"></span>**5.2. Подключение через Интернет**

При подключении через Интернет доступ к видеокамере можно получить через маршрутизатор или виртуальный сервер.

1. Убедитесь, что видеокамера подключена к локальной сети. Чтобы изменить номер порта, войдите в видеокамеру через локальную сеть, затем перейдите **System Config→Network Config→Port menu**.

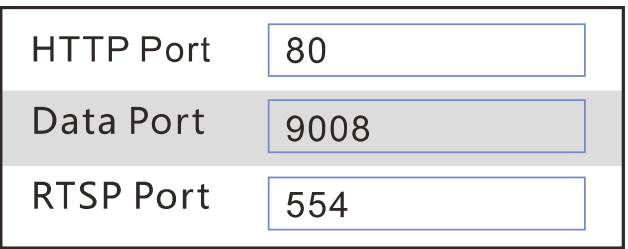

Рис. 5.7. Конфигурирование портов

2. Чтобы изменить IP-адрес перейдите **System Config→Network Config→IP Address**.

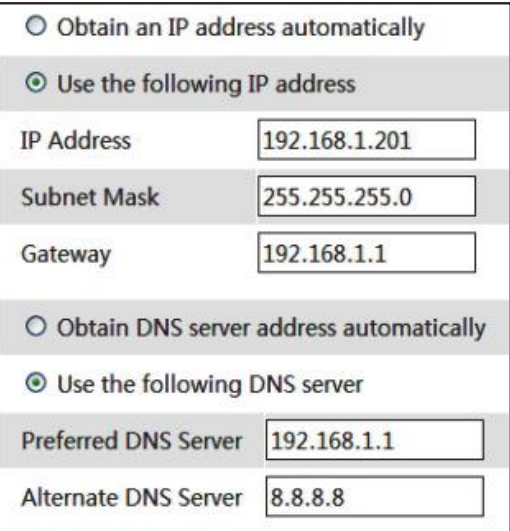

Рис. 5.8. Конфигурирование IP-протокола

3. Войдите в веб-интерфейс маршрутизатора через браузер Internet Explorer. Укажите IP-адрес и порт IP-видеокамеры в настройках виртуального сервера.

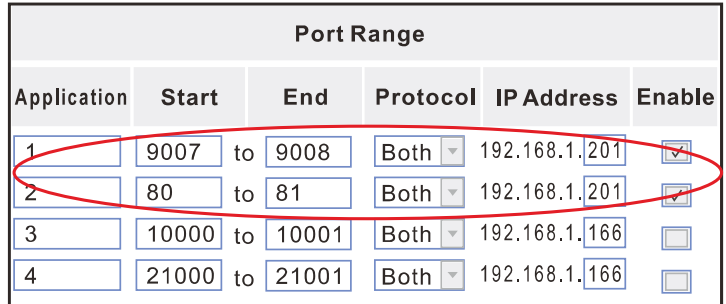

4. Откройте браузер Internet Explorer и введите внешний IP-адрес и порт HTTP для доступа к IP-видеокамере.

## <span id="page-17-0"></span>**6. Зарезервированные предустановки**

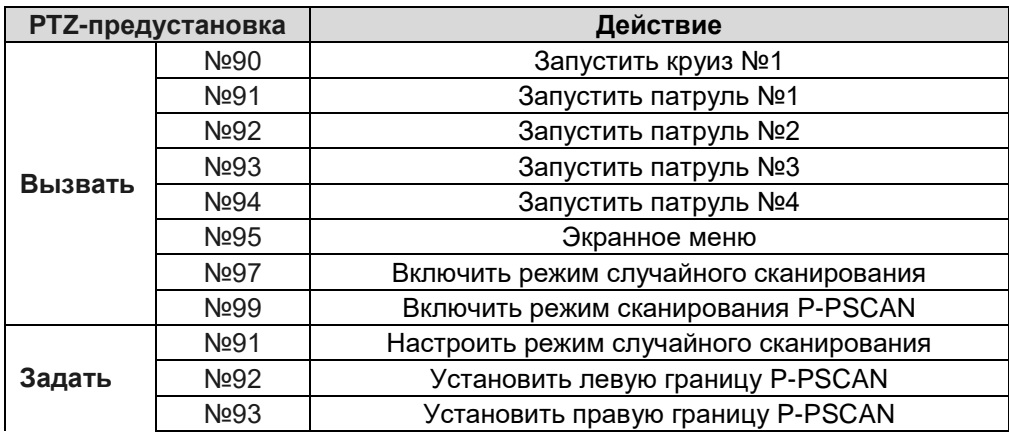

## **7. Гарантия и ограничения**

<span id="page-18-0"></span>На все оборудование LTV распространяется гарантия 3 года с момента приобретения. Ознакомиться с условиями гарантийного обслуживания вы можете на веб-сайте [http://www.ltv-cctv.ru](http://ltv-cctv.ru/) .

# **8. Спецификация**

<span id="page-19-0"></span>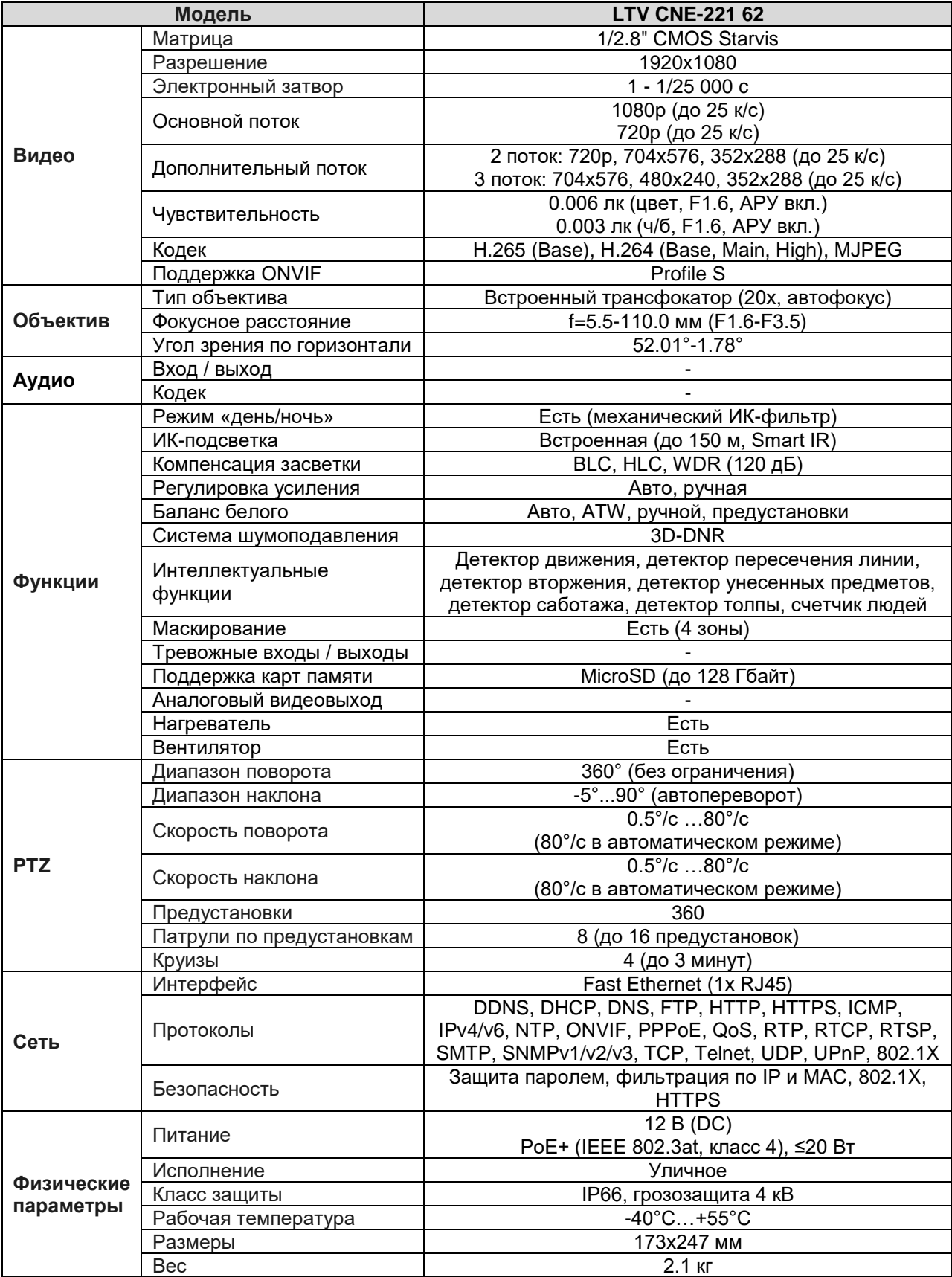

## **О бренде LTV**

Торговая марка LTV принадлежит торговому дому ЛУИС+ и известна на российском рынке с 2004 года. Линейка оборудования LTV - это полнофункциональный набор устройств, оптимальных по соотношению «цена/качество», ассортимент которых постоянно пополняется, следуя новым тенденциям на рынке CCTV и создавая их. Марка LTV представлена во всех основных подгруппах оборудования для создания систем видеонаблюдения любой сложности: видеокамеры, сменные объективы, видеорегистраторы, мониторы, кожухи и аксессуары.

Предлагаем посетить профильный сайт, посвященный оборудованию торговой марки LTV [http://www.ltv-cctv.ru.](http://ltv-cctv.ru/) Здесь вы можете найти полезную техническую информацию, скачать инструкции, а также получить последнюю версию каталога оборудования. Если у вас возникнут технические вопросы, наши специалисты всегда будут рады помочь вам.

Спасибо за то, что приобрели оборудование LTV!

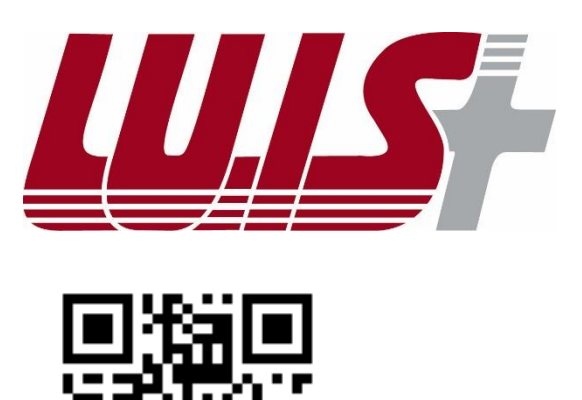

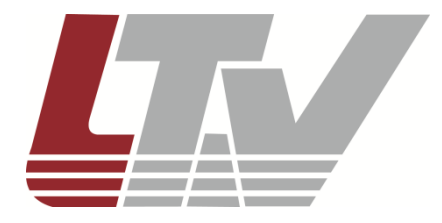

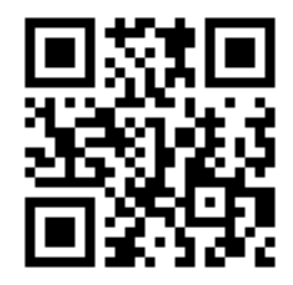